Mehmet Akif Ersoy Üniversitesi E-Posta Hesabı Thunderbird Yapılandırması

Üniversitemize ait e-posta hesaplarını thunderbird üzerinden kullanmak isteyen kullanıcılarımız, aşağıdaki adımları izleyerek hesap bilgilerini thunderbird' e tanımlayabilirler.

1- Thunderbird e-posta kurulum ekranında yer alan seçenekler sırasıyla;

- 1) Adınız: Gönderilecek e-postalarda kullanılacak isimdir.
- 2) E-posta adresi: E-posta hesabınız. @mehmetakif.eduf.tr eklentisiyle birlikte yazılmalı.
- 3) Parola: E-posta hesabınızda kullandığınız parolanız.
- 4) "Elle yapılandırma" tuşuna tıklıyoruz.

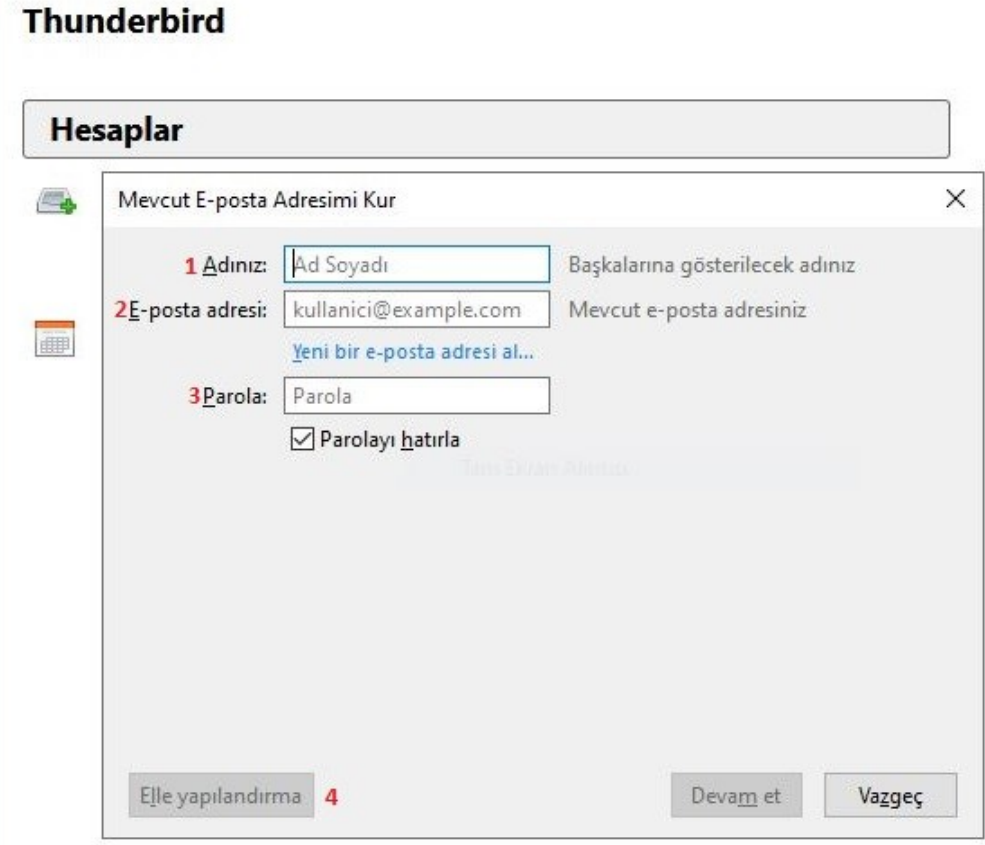

## 2- Gelen ekrandaki ayarlar;

Gelen: POP3 Sunucu adresi: pop3.mehmetakif.edu.tr Port: 995 SSL: SSL/TLS Yetkilendirme: Normal parola Giden: SMTP Sunuc adesi: smtp.mehmetakif.edu.tr Port: 587 SSL: STARTTTLS Yetkilendirme: Normal Parola Kullanıcı adı: Gelen: e-posta\_hesabı@mehmetakif.edu.tr Giden: e-posta\_hesabı@mehmetakif.edu.tr

Ayarları tamamladıktan sonra "Tekrar sına" tuşuna tıklıyoruz. Herhangi bir sorun olmadığından emin olduktan sonra "Gelişmiş yapılandırma" tuşuna tıklıyoruz.

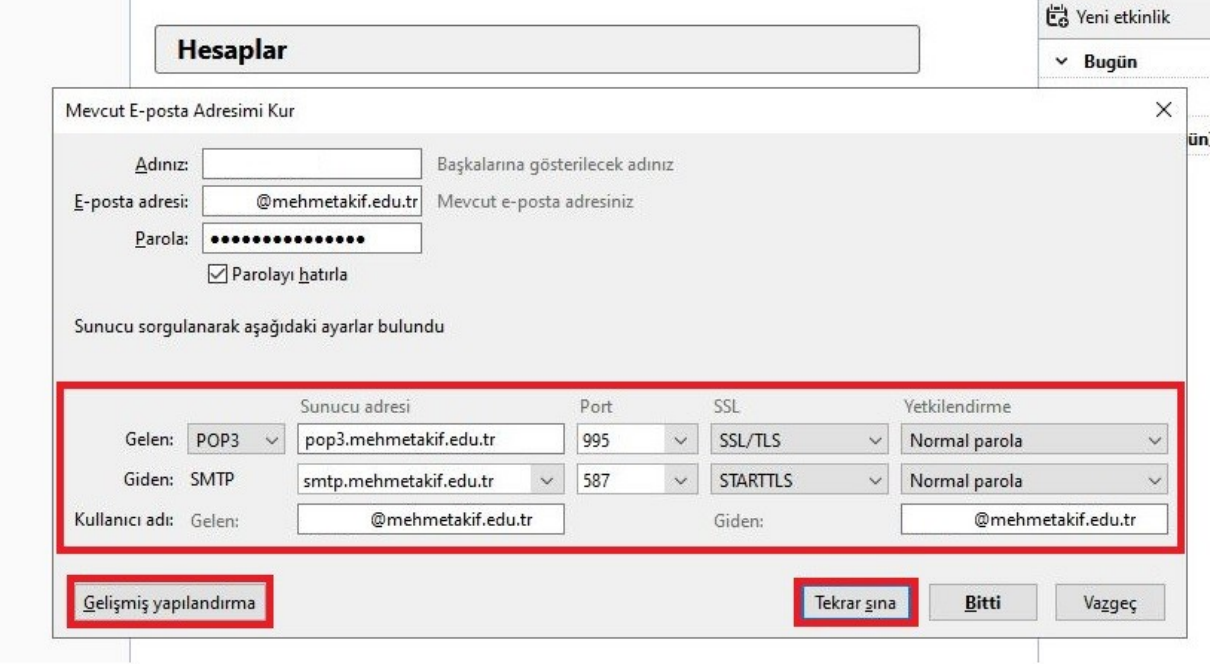

3- \*\*ÖNEMLİ\*\* Bu bölümde yapılan değişiklik tüm e-postalarınızın, e-posta sunucusundan silinerek thunderbird içerisinde tutulmasını sağlayacaktır. Bu işlemin geri alınması mümkün değildir.\*\*

Teslim bölümünde yer alan "İletileri sunucuda bırak" kutucuğunun işaretini kaldırıyoruz ve "Tamam" tuşuna tıklıyoruz.

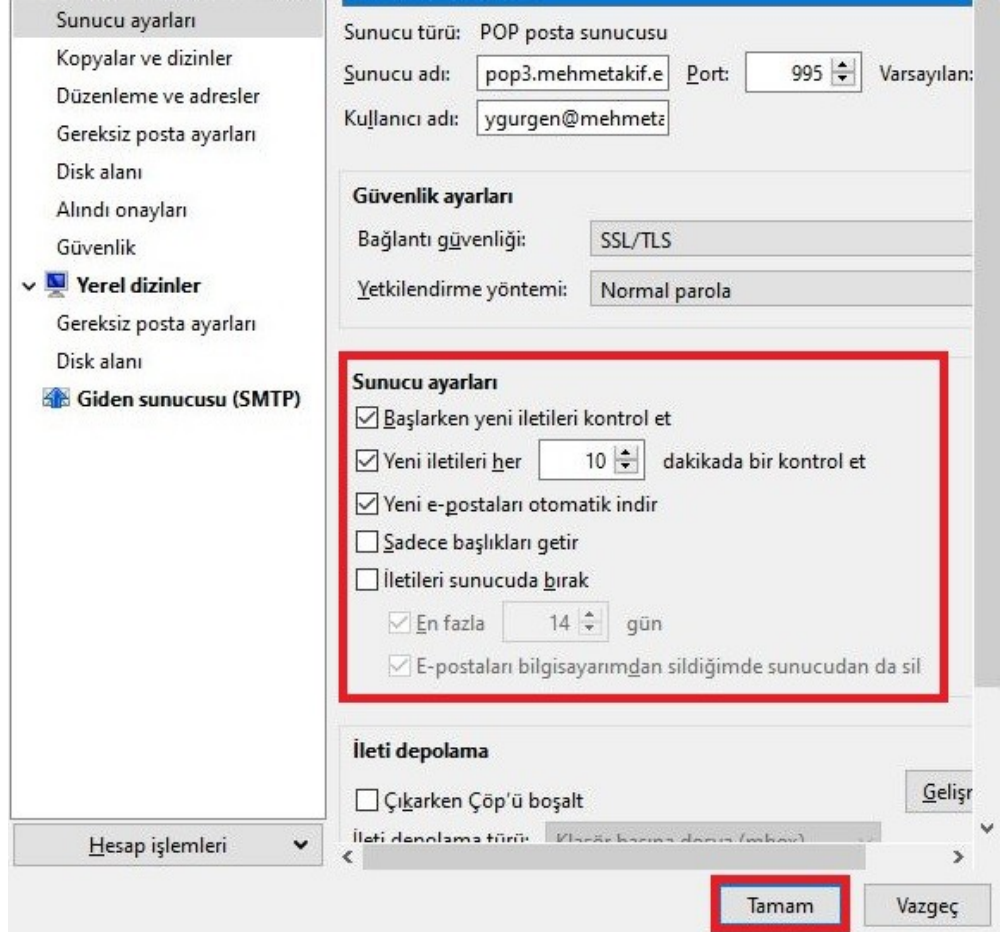

4- Ayarlar tamamladı. İletilerin indirilmesi otomatik olarak başlamazsa "İletileri indir" tuşuna tıklayarak elle başlatabiliriz.

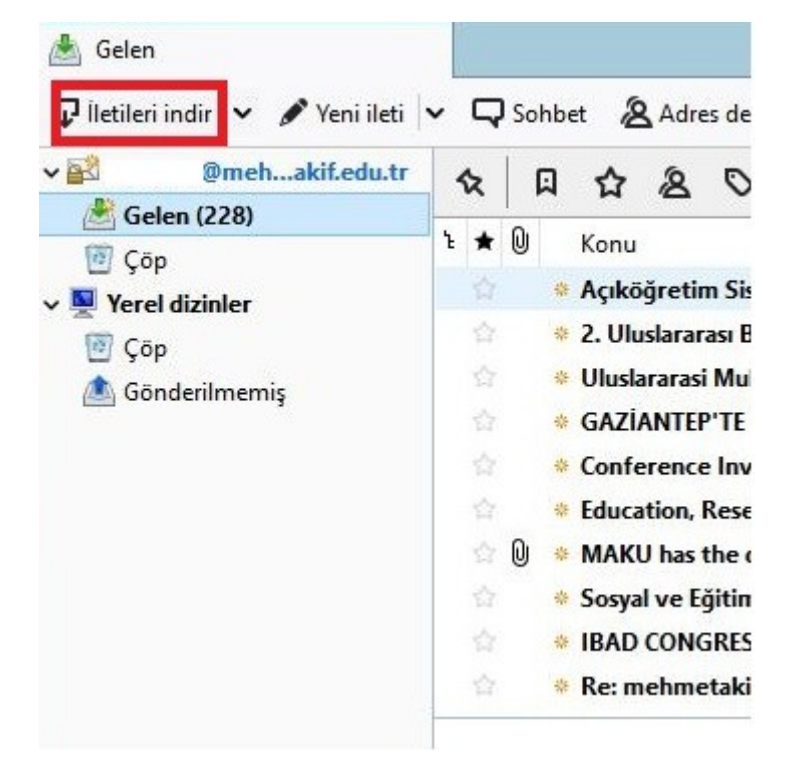